#### **Viewing PDF Documents**

Documents stored on this site are PDF (Portable Document Format) which offer higher-quality printouts rather than standard HTML pages. To open these files, you will need **Adobe Reader software** on Macintosh OS or Windows systems. Additionally, you can open PDF files with Google Chrome (PC or Mac) or Preview on Macintosh OS X. If you do not have Adobe Reader already installed on your computer, you can download the installer and instructions free from the Adobe Web site. [Click here to](http://www.adobe.com/products/acrobat/readstep2.html)  [get Adobe Reader.](http://www.adobe.com/products/acrobat/readstep2.html)

## **Table of Contents and Bookmarks – Draft Community Plan Update Document**

Larger documents will contain a Table of Contents and built-in Bookmarks to provide ease-of-use and better navigation to the reader. Below are instructions to access the Table of Contents and Bookmarks in Internet Explorer, Firefox, and Google Chrome.

#### **Table of Contents**

- Go to Table of Contents
- Click on any title and it will automatically take you to that section in the document

### **Internet Explorer**

#### **Accessing Bookmarks**

**1.** Click the Adobe Acrobat logo at the bottom of the screen to show the toolbar.

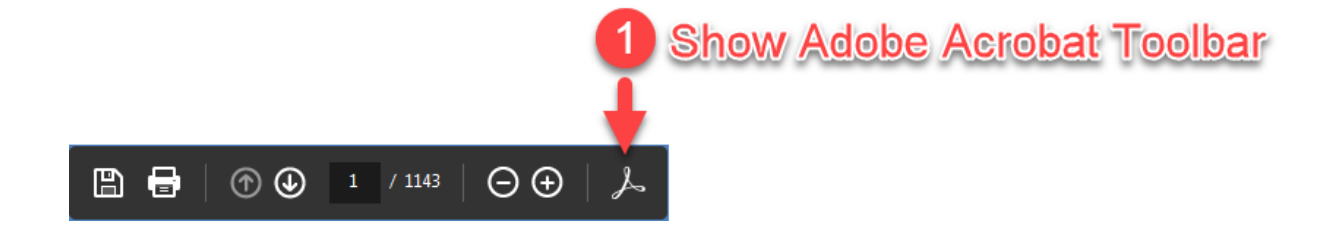

**2.** Click on the bookmarks to go to specific points of interest using the links

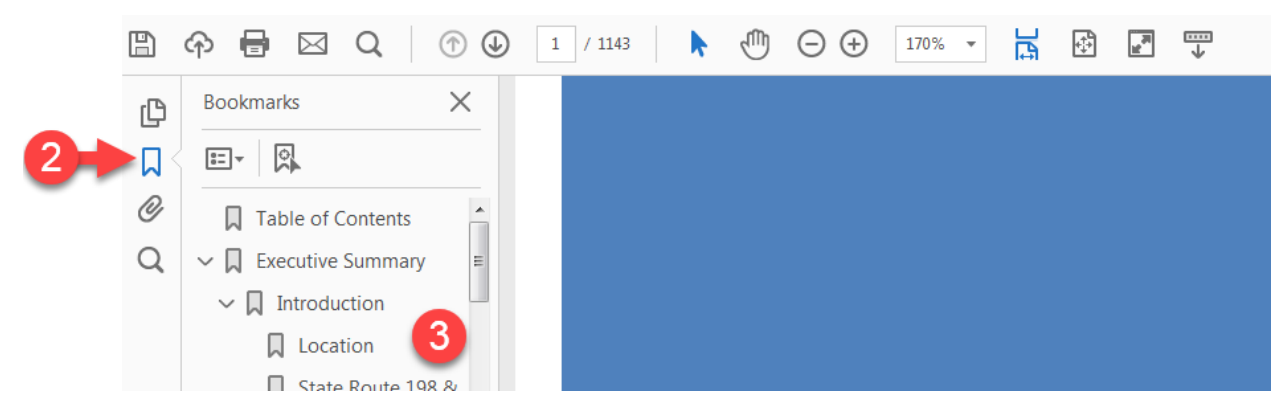

**3.** Click on the bookmarks to go to specific points of interest using the links

## **Firefox**

**1.** Click on the Toggle Sidebar icon at the top-left bar to access more options

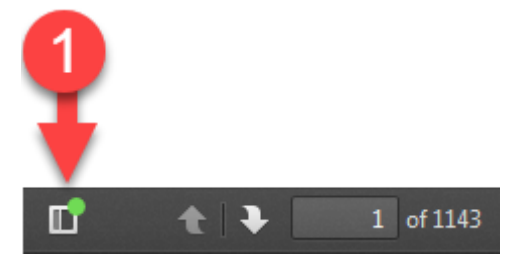

**2.** Click on the Bookmarks icon to display bookmarks

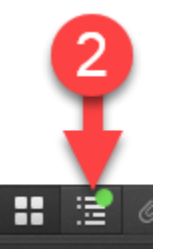

**3.** Click on the bookmarks to go to specific points of interest using the links

# **Google Chrome**

**Note:** Google Chrome has a built-in preview for PDF documents.

**1.** Click on the Bookmarks icon at the top-right corner to access the bookmarks list.

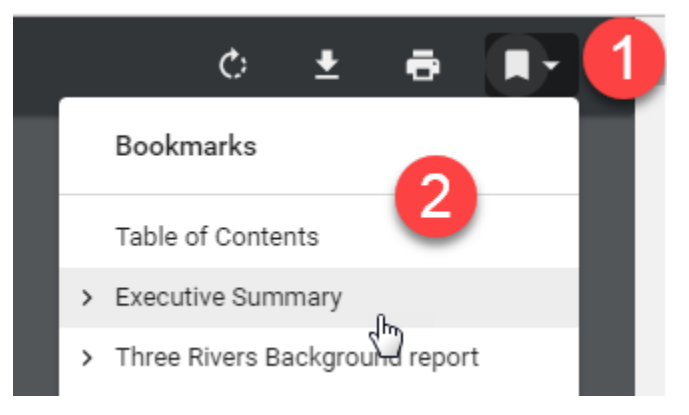

**2.** Click on the bookmarks to go to specific points of interest using the links